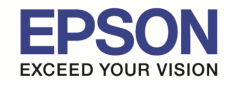

**หัวข้อ : วิธีการติดตังไดร์เวอร์เครืองพิมพ์ เชอมต่อแบบ USB ื รองรับปรินเตอร์รุ่น : L805 รองรับระบบปฏิบัติการ : MAC OS 10.10, Mac OSX**

#### **หมายเหตุ**

**1.เปิดเครืองพิมพ์และเชอมต่อสาย USB ระหว่างเครืองพิมพ์กับคอมพิวเตอร์ก่อน ื 2.เชอมต่อส ื ญญาณอินเตอร์เน็ต ั**

\_\_\_\_\_\_\_\_\_\_\_\_\_\_\_\_\_\_\_\_\_\_\_\_\_\_\_\_\_\_\_\_\_\_\_\_\_\_\_\_\_\_\_\_\_\_\_\_\_\_\_\_\_\_\_\_\_\_\_\_\_\_\_\_\_\_\_\_\_\_\_\_\_\_

## **วิธีการติดตัง**

1.เปิดแผ่นซดีไดร์เวอร์ และ ดับเบิลคลิกที ี **"Setup Navi"** 

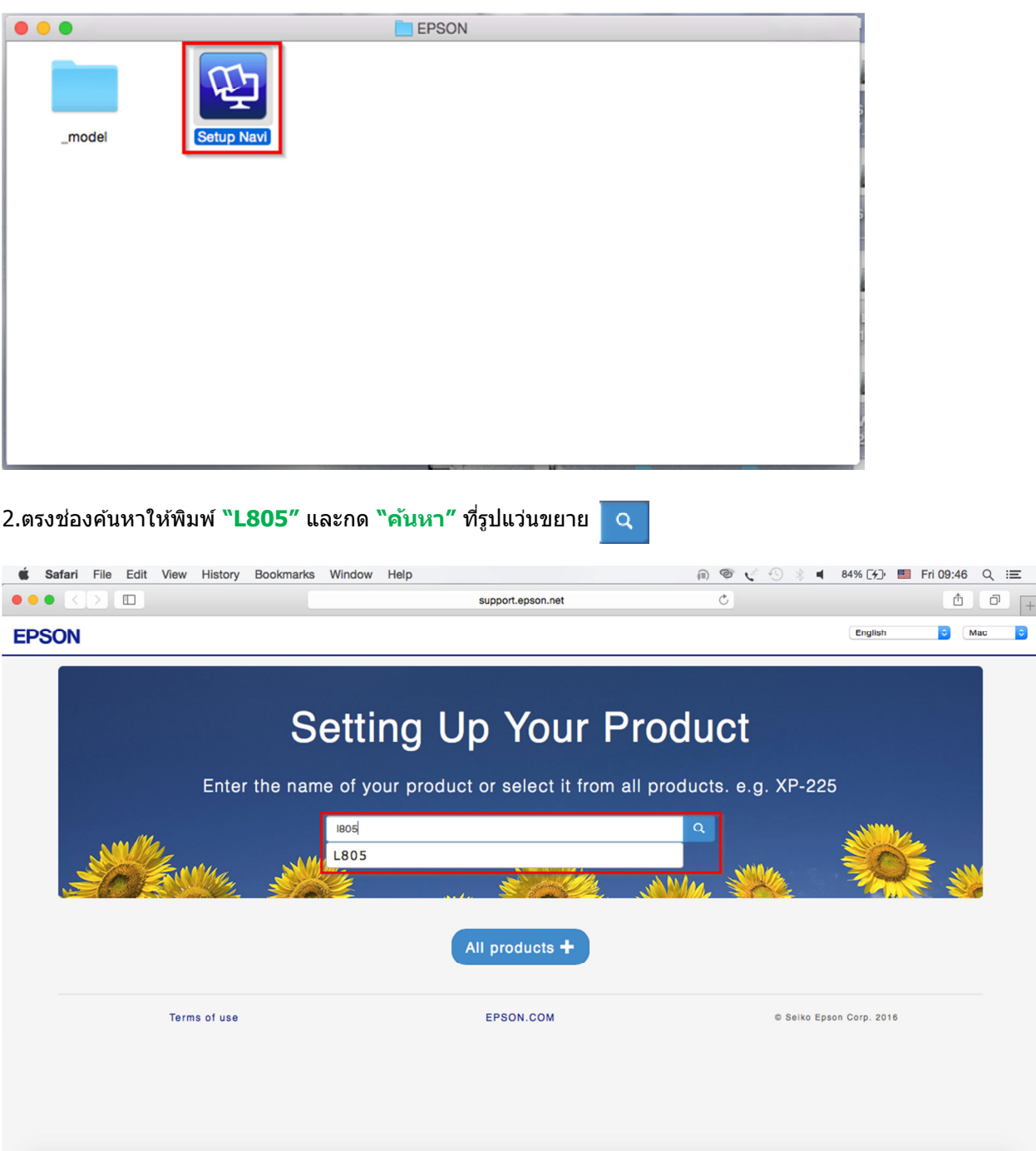

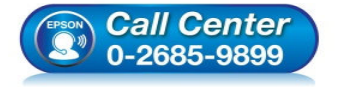

- **สอบถามข้อมูลการใชงานผลิตภัณฑ์และบริการ ้ โทร.0-2685-9899**
- **เวลาทําการ : วันจันทร์ ศุกร์ เวลา 8.30 17.30 น.ยกเว้นวันหยุดนักขัตฤกษ์**
- **www.epson.co.th**

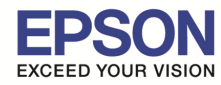

## 3.คลิกที **"Let's get started"**

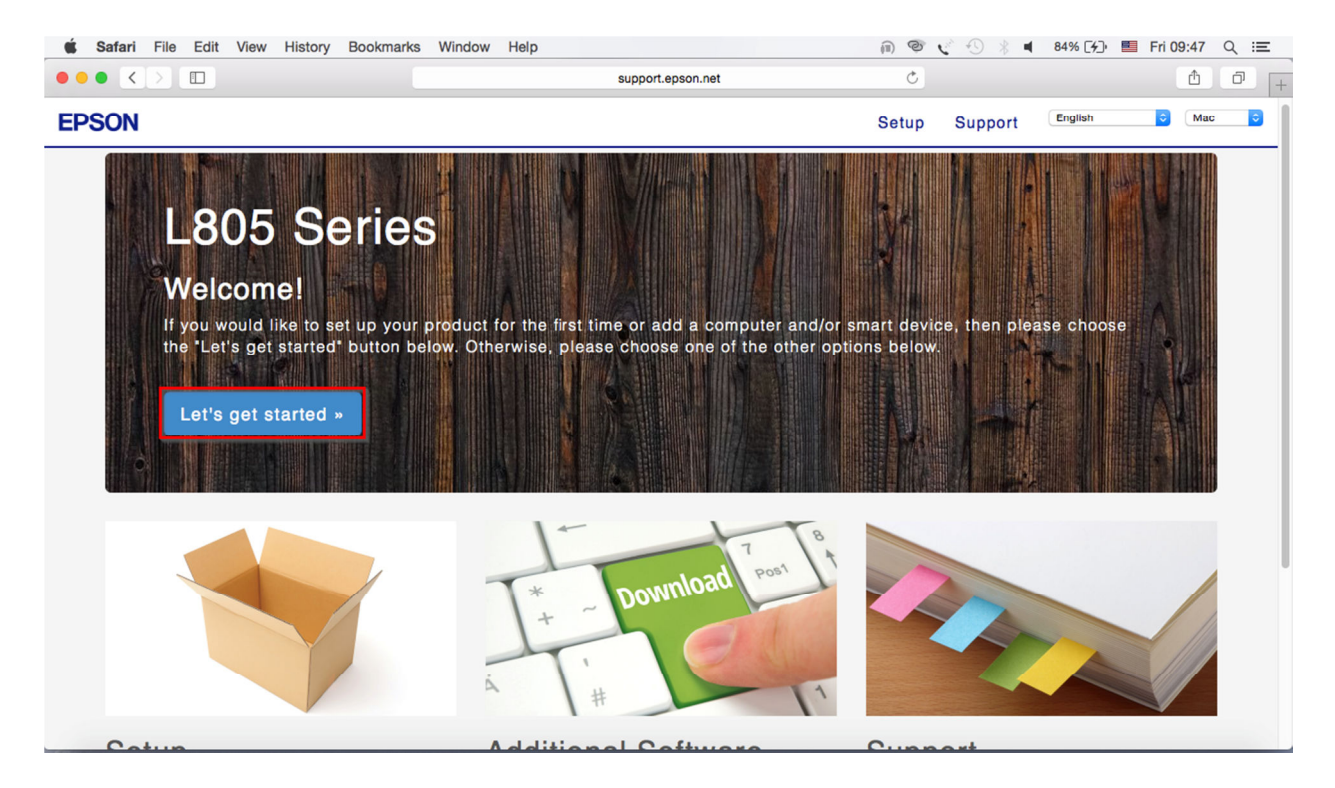

\_\_\_\_\_\_\_\_\_\_\_\_\_\_\_\_\_\_\_\_\_\_\_\_\_\_\_\_\_\_\_\_\_\_\_\_\_\_\_\_\_\_\_\_\_\_\_\_\_\_\_\_\_\_\_\_\_\_\_\_\_\_\_\_\_\_\_\_\_\_\_\_\_\_

## 4.คลิกที **"Download"**

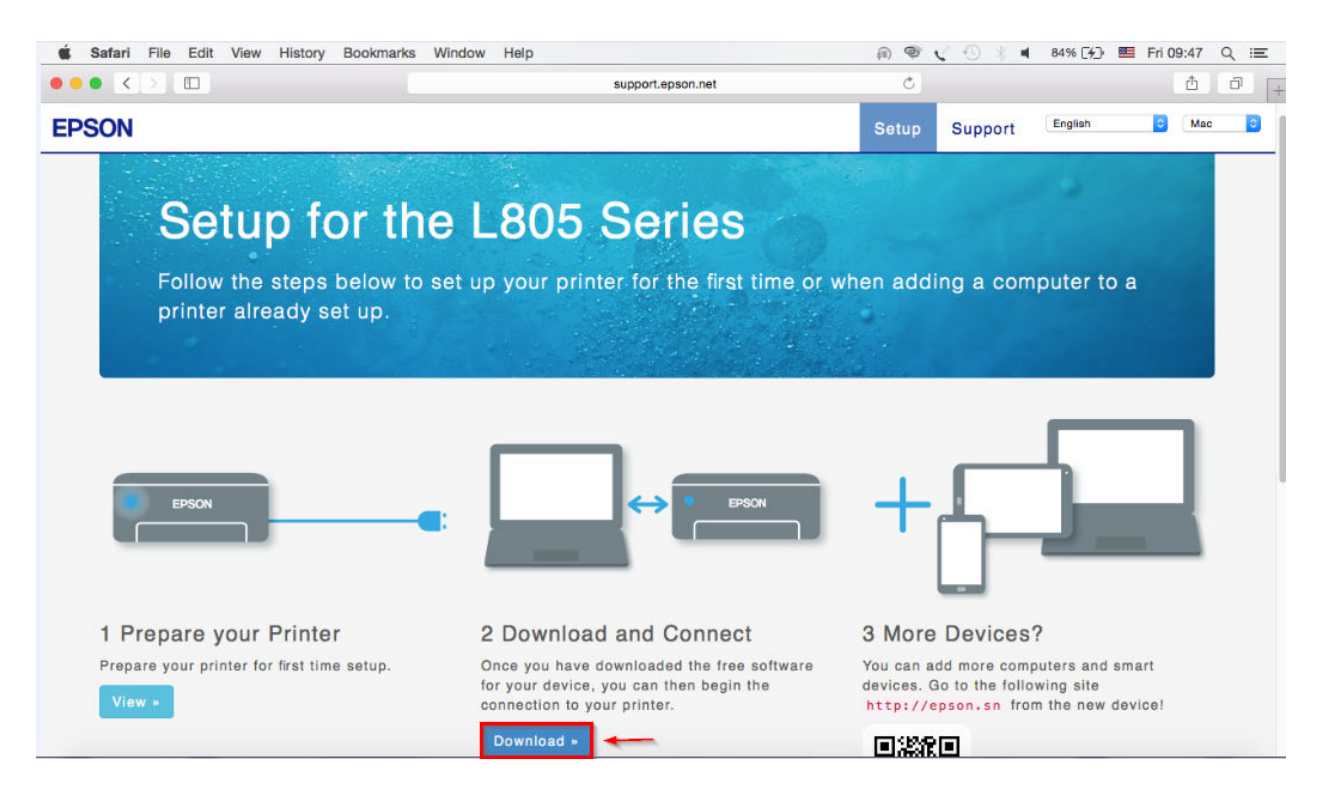

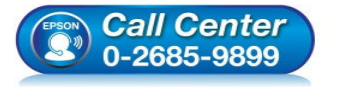

- **สอบถามข้อมูลการใชงานผลิตภัณฑ์และบริการ ้ โทร.0-2685-9899**
- **เวลาทําการ : วันจันทร์ ศุกร์ เวลา 8.30 17.30 น.ยกเว้นวันหยุดนักขัตฤกษ์**
- **www.epson.co.th**

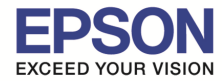

\_\_\_\_\_\_\_\_\_\_\_\_\_\_\_\_\_\_\_\_\_\_\_\_\_\_\_\_\_\_\_\_\_\_\_\_\_\_\_\_\_\_\_\_\_\_\_\_\_\_\_\_\_\_\_\_\_\_\_\_\_\_\_\_\_\_\_\_\_\_\_\_\_\_

# 5.จะได ้ไฟล์ติดตังมา ให ้ดับเบิลคลิก

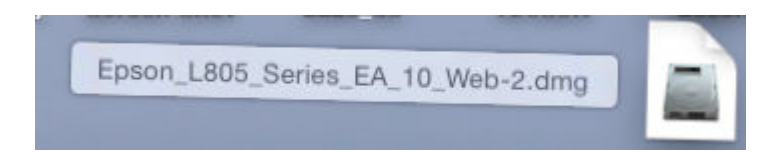

## 6.ดับเบิลคลิกที **"Install Navi"**

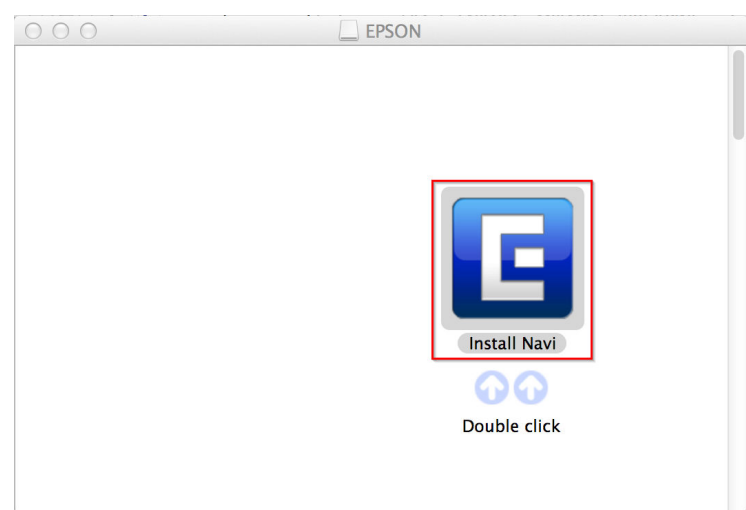

# 7.ถ ้าหากปรากฏหน้าต่างยืนยันการติดตังโปรแกรม จากนันคลิก **"Open"**

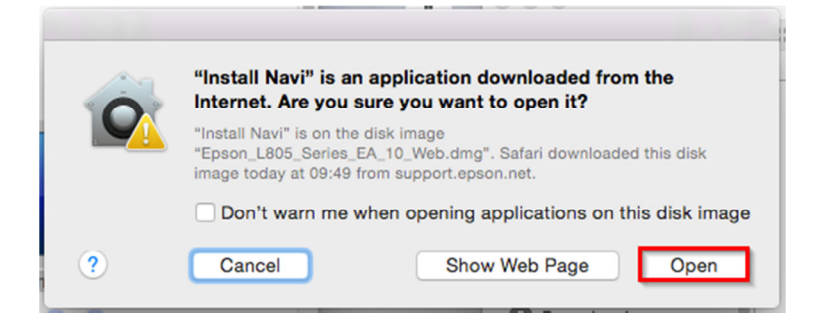

8.ใส Password ( หากมี ) จากนันคลิก ่ **"OK"** 

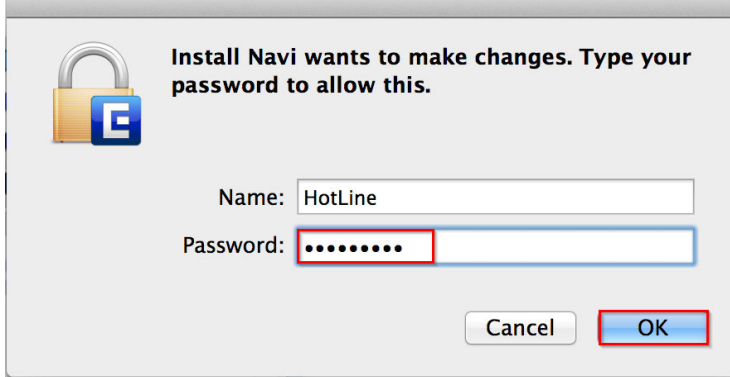

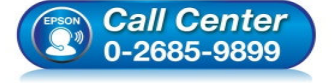

- **สอบถามข้อมูลการใชงานผลิตภัณฑ์และบริการ ้**
	- **โทร.0-2685-9899**
- **เวลาทําการ : วันจันทร์ ศุกร์ เวลา 8.30 17.30 น.ยกเว้นวันหยุดนักขัตฤกษ์**
- **www.epson.co.th**

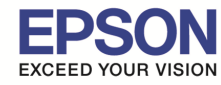

\_\_\_\_\_\_\_\_\_\_\_\_\_\_\_\_\_\_\_\_\_\_\_\_\_\_\_\_\_\_\_\_\_\_\_\_\_\_\_\_\_\_\_\_\_\_\_\_\_\_\_\_\_\_\_\_\_\_\_\_\_\_\_\_\_\_\_\_\_\_\_\_\_\_

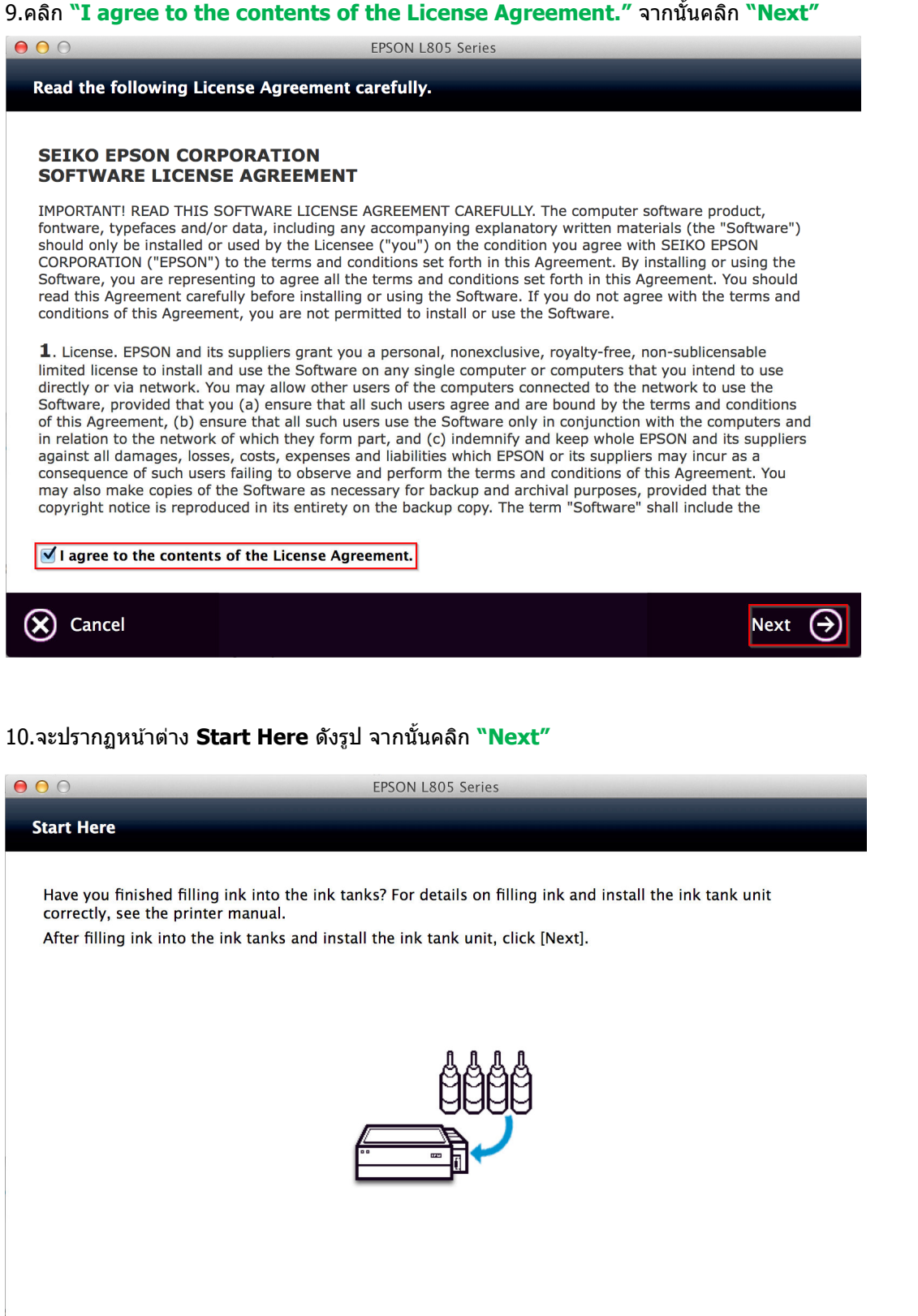

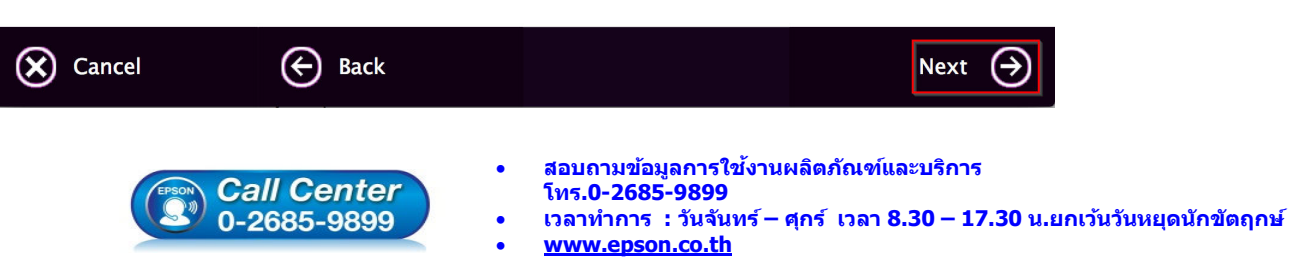

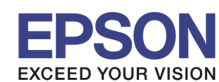

\_\_\_\_\_\_\_\_\_\_\_\_\_\_\_\_\_\_\_\_\_\_\_\_\_\_\_\_\_\_\_\_\_\_\_\_\_\_\_\_\_\_\_\_\_\_\_\_\_\_\_\_\_\_\_\_\_\_\_\_\_\_\_\_\_\_\_\_\_\_\_\_\_\_

# 11.จะปรากฏหน้าต่าง **Sofware Select** ดังรูป จากนันคลิก **"Install"**

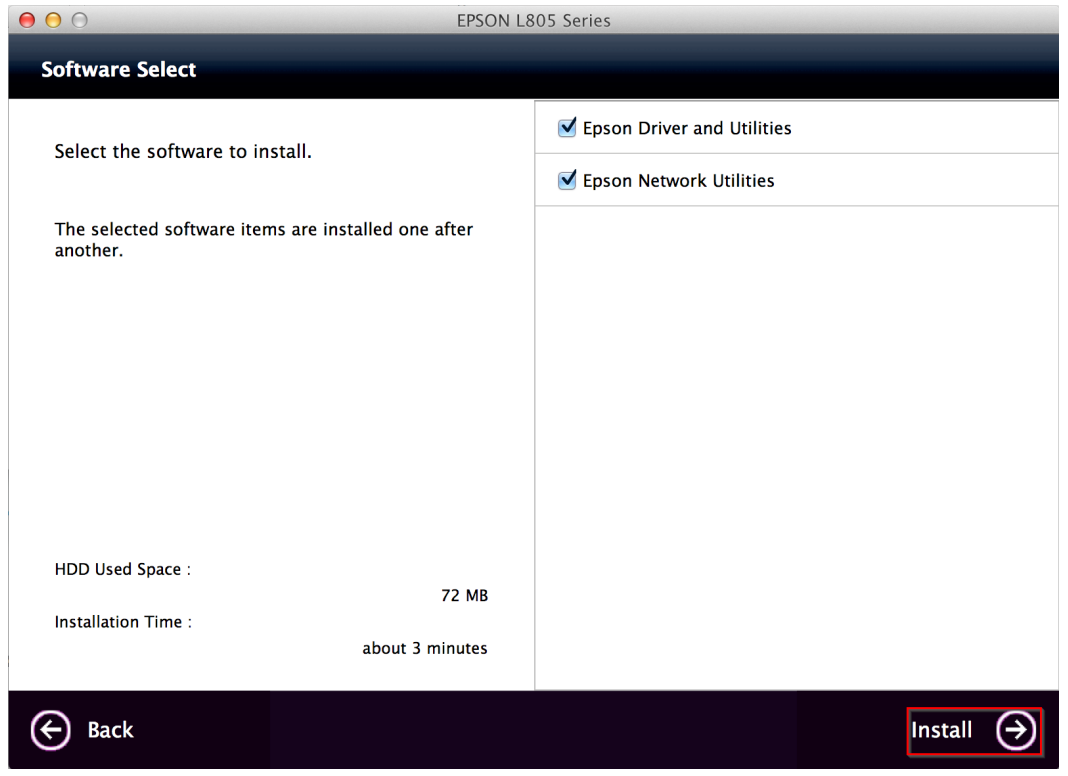

## 12.จะปรากฏหน้าต่างกําลังติดตัง

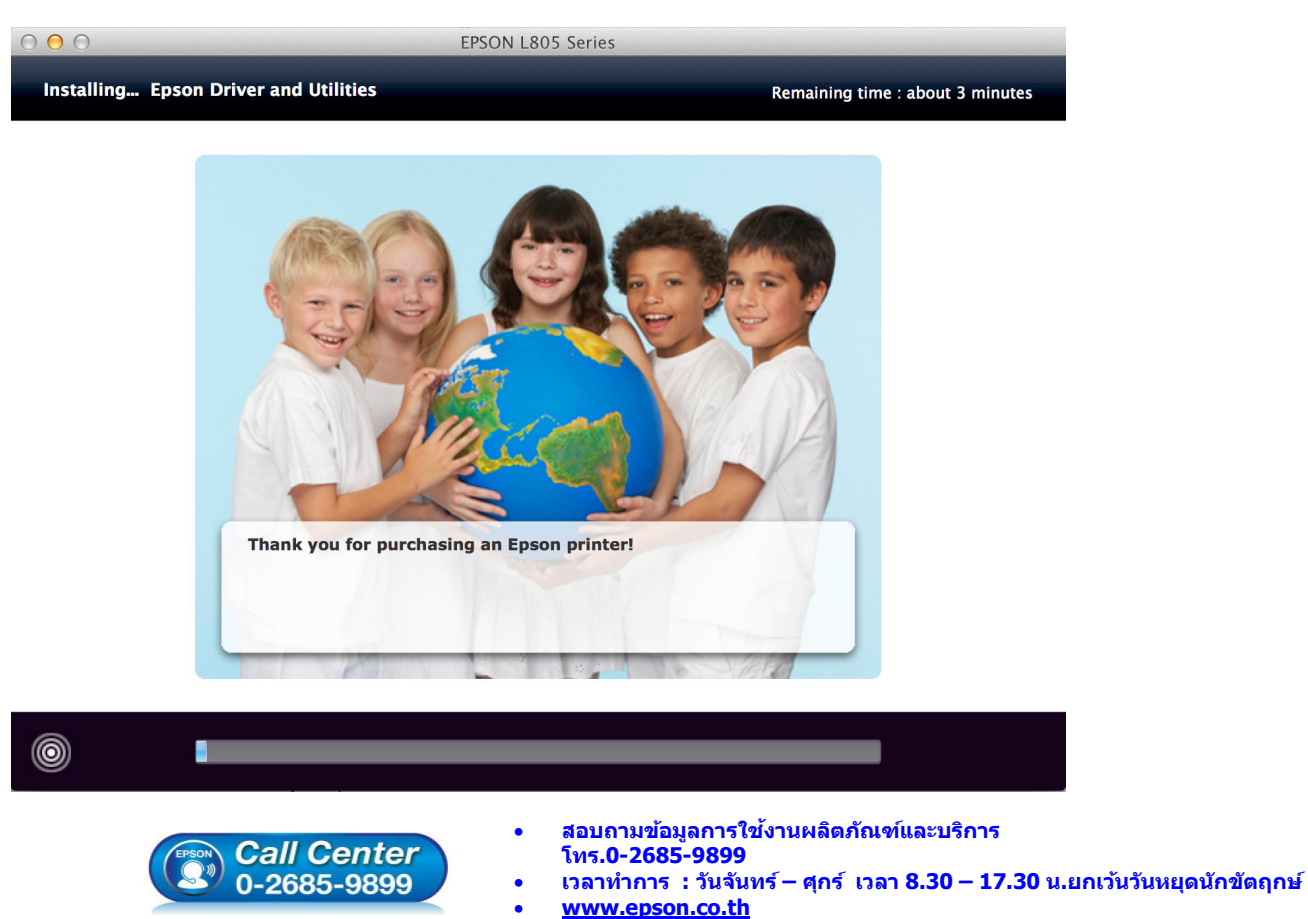

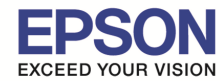

\_\_\_\_\_\_\_\_\_\_\_\_\_\_\_\_\_\_\_\_\_\_\_\_\_\_\_\_\_\_\_\_\_\_\_\_\_\_\_\_\_\_\_\_\_\_\_\_\_\_\_\_\_\_\_\_\_\_\_\_\_\_\_\_\_\_\_\_\_\_\_\_\_\_

#### 13.คลิก **"Ink charging is complate."** จากนันคลิก **"Next"**

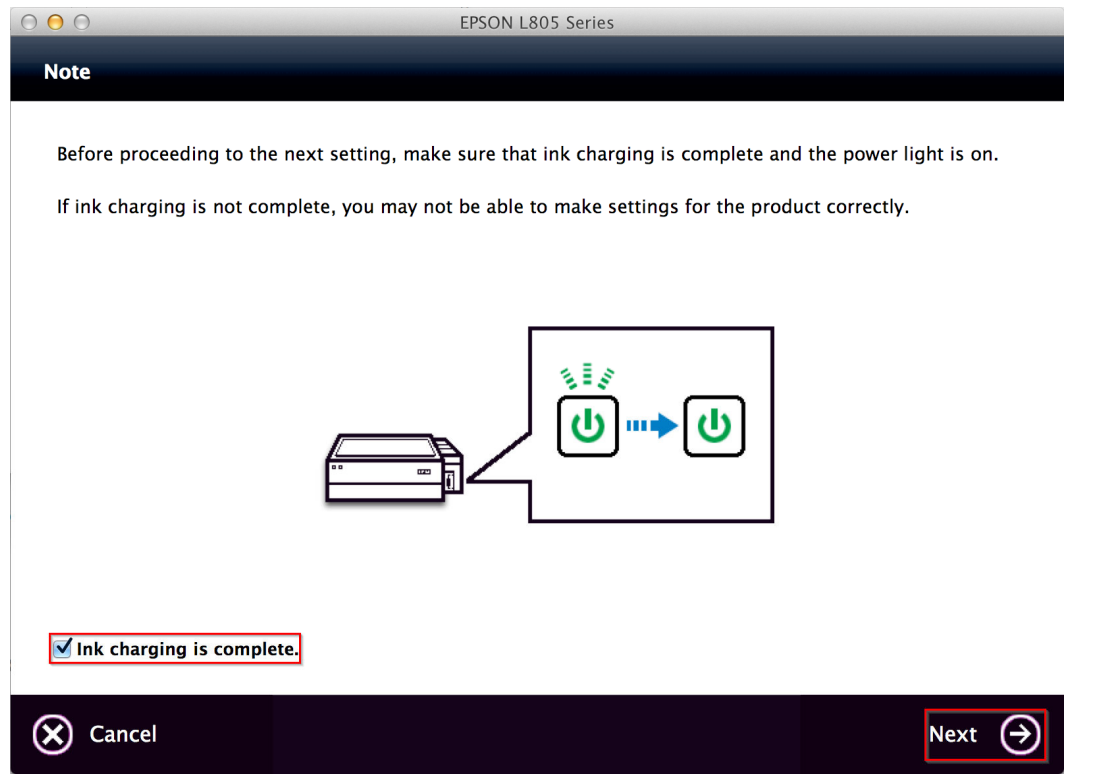

## 14.คลิก **"USB Wired Connection"**

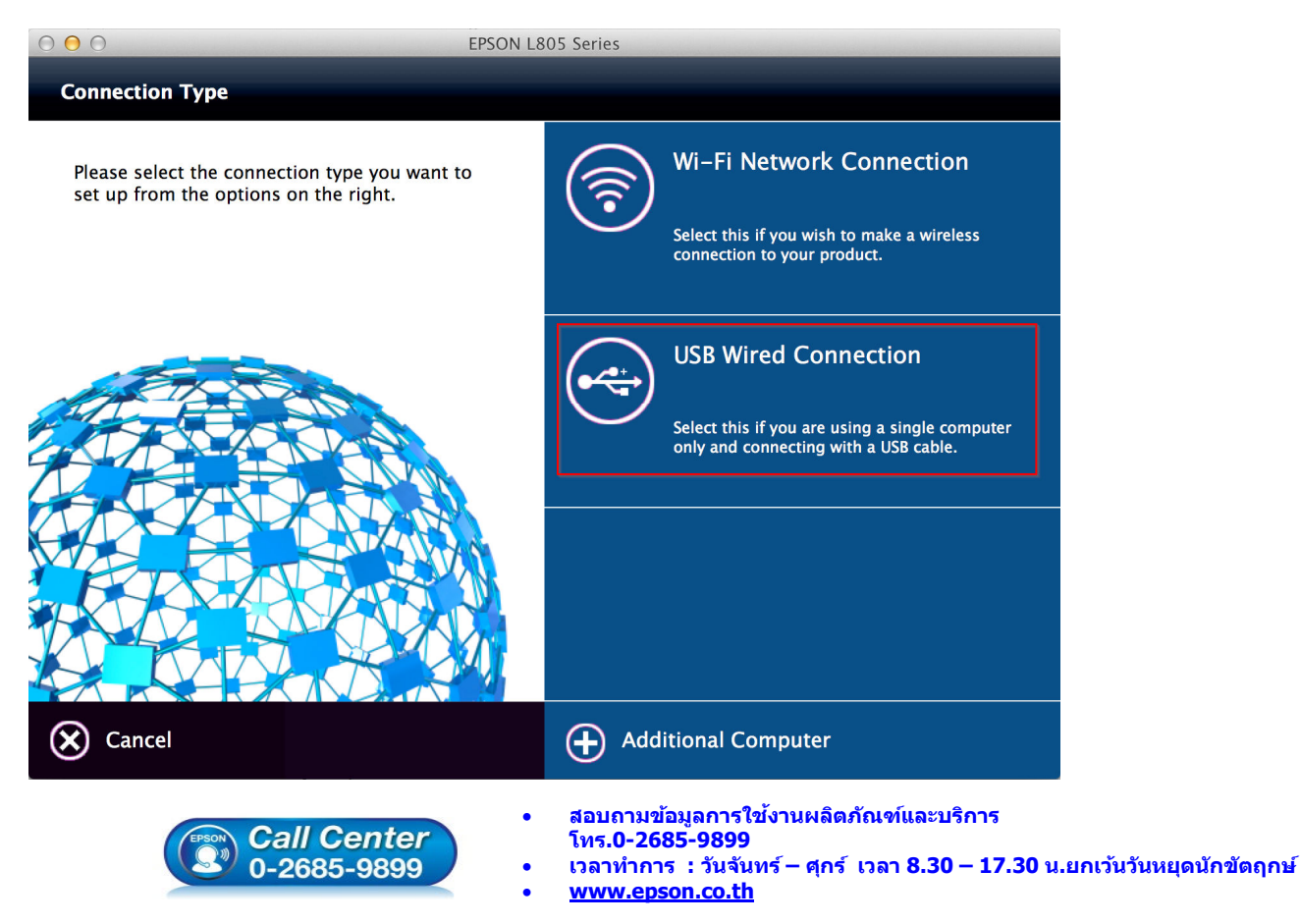

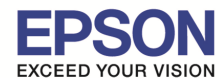

\_\_\_\_\_\_\_\_\_\_\_\_\_\_\_\_\_\_\_\_\_\_\_\_\_\_\_\_\_\_\_\_\_\_\_\_\_\_\_\_\_\_\_\_\_\_\_\_\_\_\_\_\_\_\_\_\_\_\_\_\_\_\_\_\_\_\_\_\_\_\_\_\_\_

## 15.เชอมต่อสาย USB เข ้ากับปรินเตอร์ จากนันกด ื **"Next"**

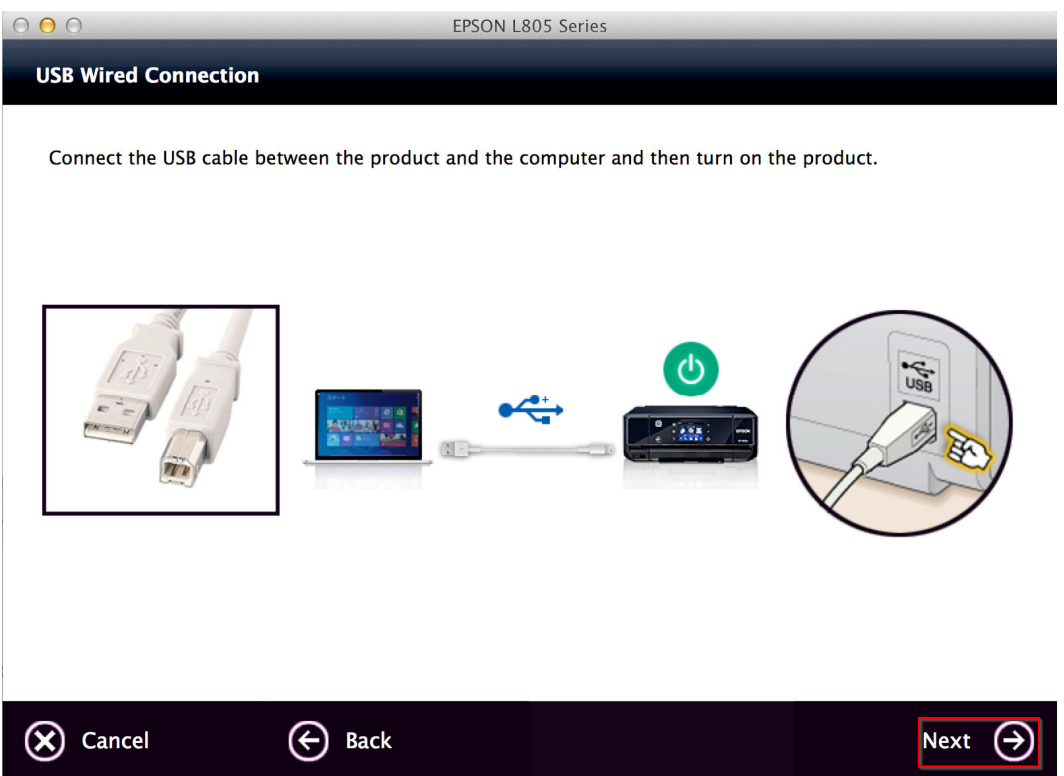

## 16.จะปรากฏหน้าต่าง **Instructions for connection setup** ดังรูป จากนันคลิก **"Next"**

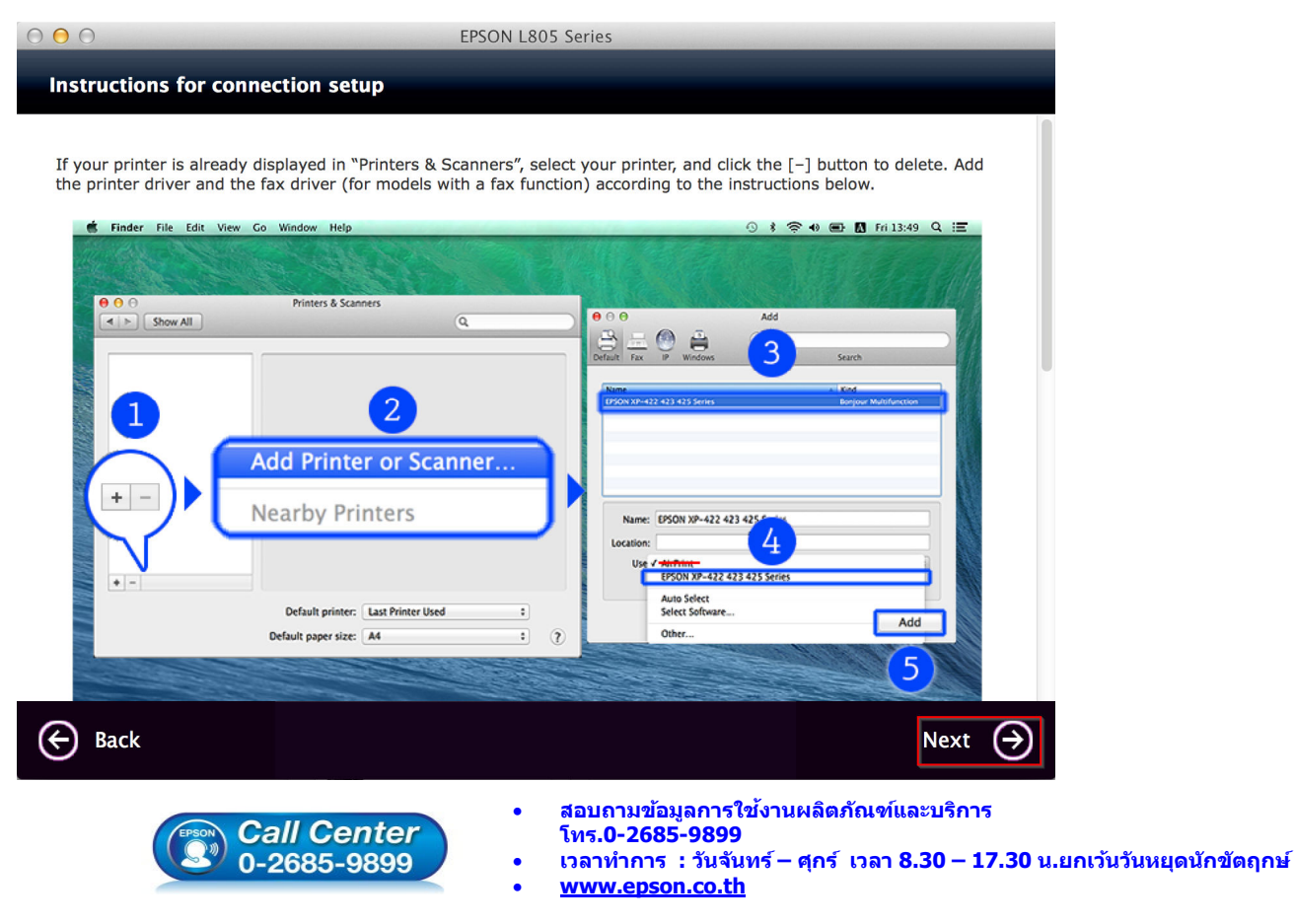

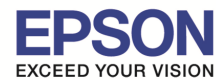

17.จะขึนหน้าต่างดังรูป คลิกทีเครืองหมาย **"+"** และคลิก **"Add Printer or Scanner…"**

\_\_\_\_\_\_\_\_\_\_\_\_\_\_\_\_\_\_\_\_\_\_\_\_\_\_\_\_\_\_\_\_\_\_\_\_\_\_\_\_\_\_\_\_\_\_\_\_\_\_\_\_\_\_\_\_\_\_\_\_\_\_\_\_\_\_\_\_\_\_\_\_\_\_

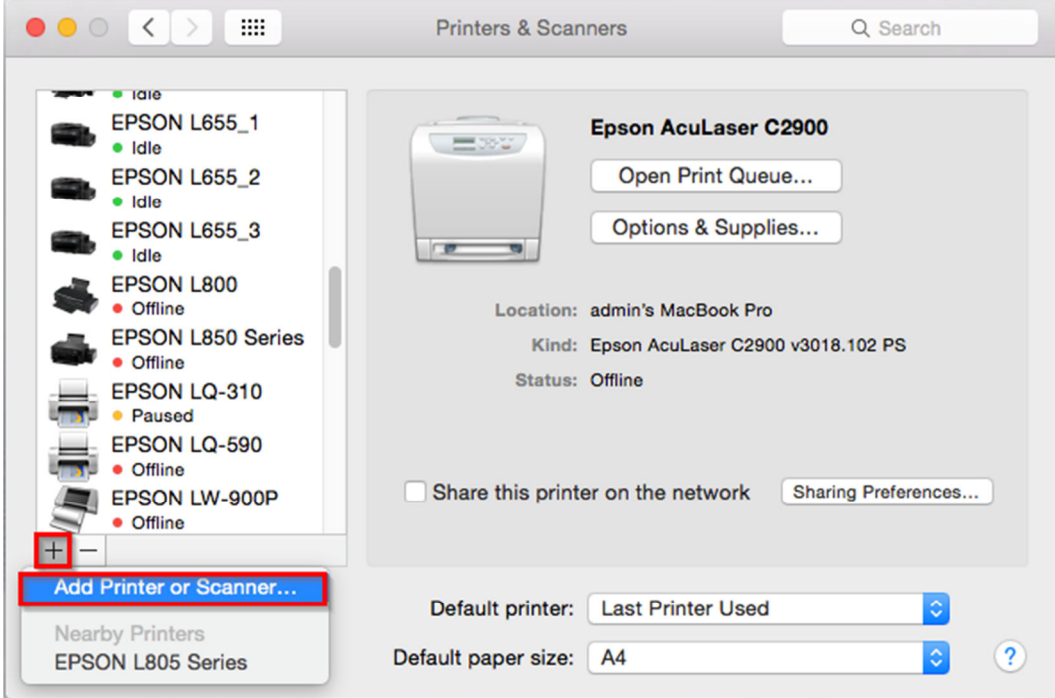

18.จะปรากฏหน้าต่างแสดงรายชื่อเครื่องพิมพ์ที่อยู่ในวงเน็ตเวิร์กเดียวกัน ให้เลือกไปที่เครื่องพิมพ์ **L805 แบบ USB** คลิก **``Add″** 

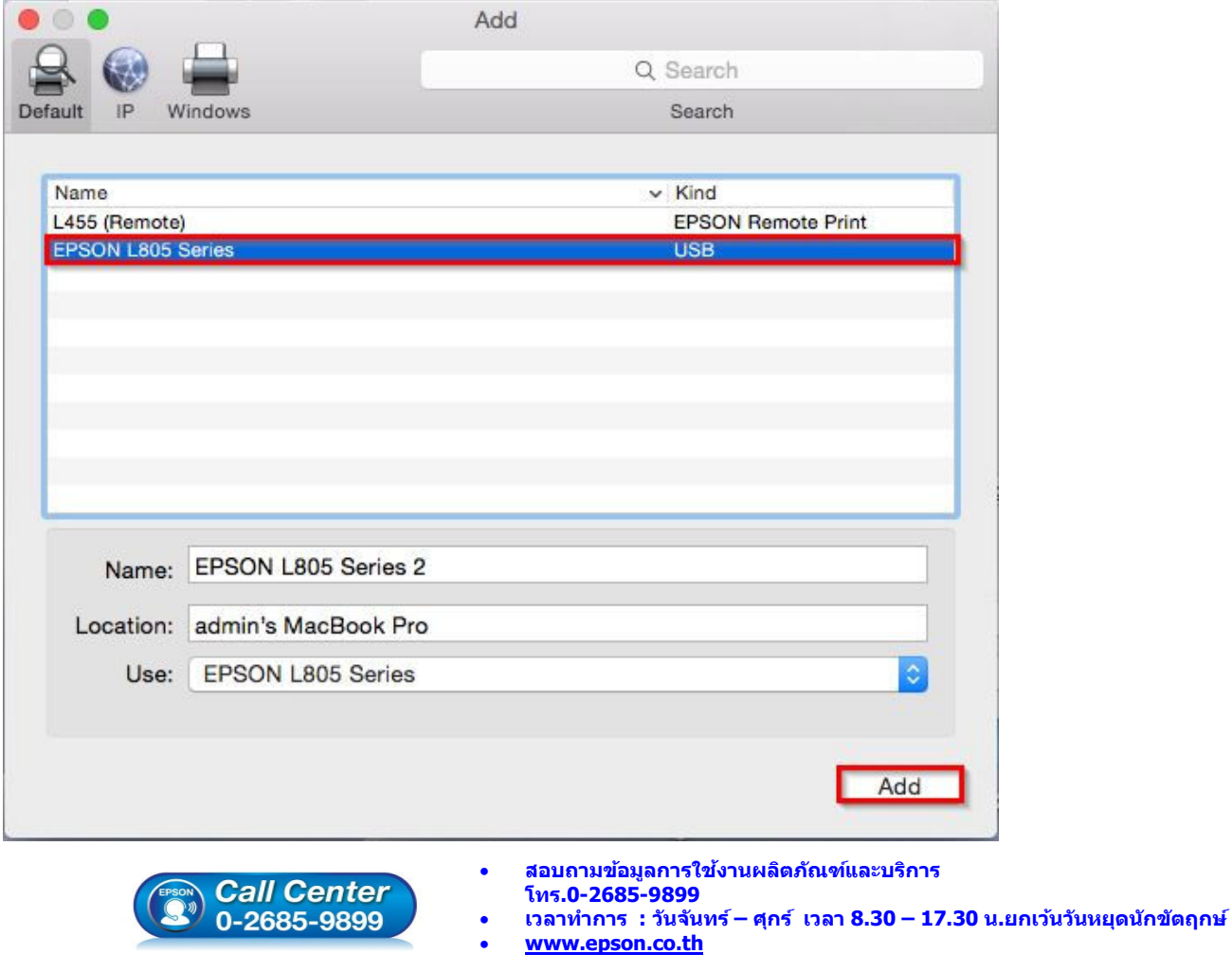

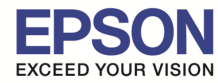

\_\_\_\_\_\_\_\_\_\_\_\_\_\_\_\_\_\_\_\_\_\_\_\_\_\_\_\_\_\_\_\_\_\_\_\_\_\_\_\_\_\_\_\_\_\_\_\_\_\_\_\_\_\_\_\_\_\_\_\_\_\_\_\_\_\_\_\_\_\_\_\_\_\_

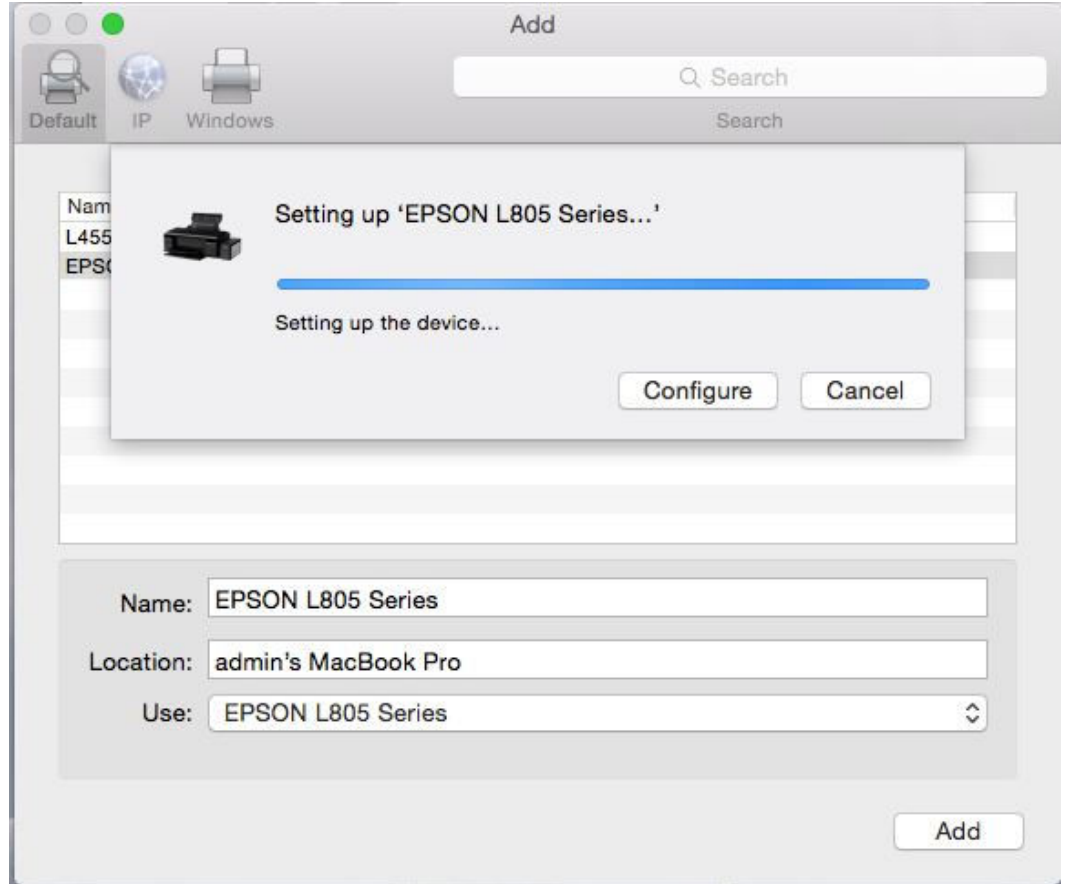

# 20.จะปรากฏชอเครืองพิมพ์ ื **L805** ขึนมาในรายชอเครืองพิมพ์ ื

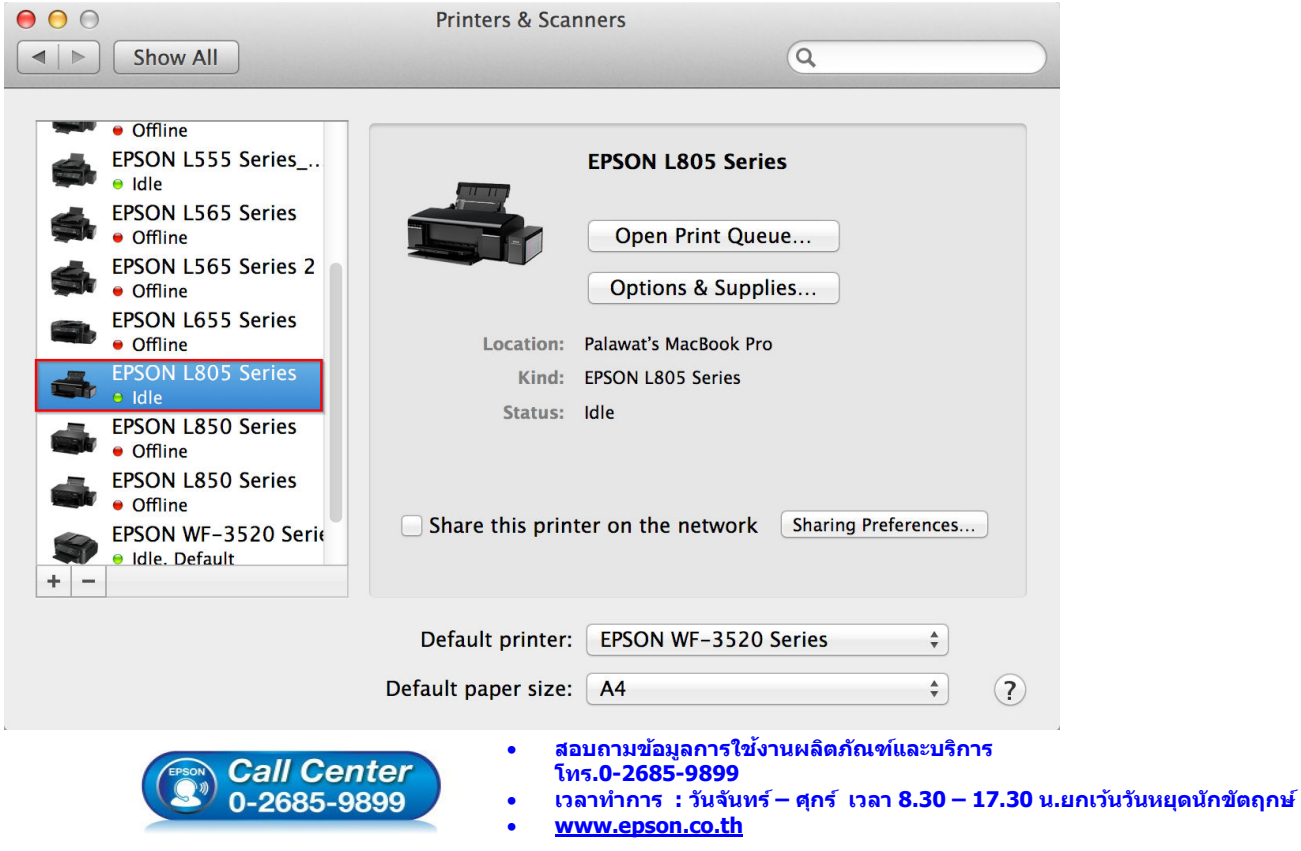

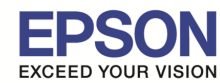

\_\_\_\_\_\_\_\_\_\_\_\_\_\_\_\_\_\_\_\_\_\_\_\_\_\_\_\_\_\_\_\_\_\_\_\_\_\_\_\_\_\_\_\_\_\_\_\_\_\_\_\_\_\_\_\_\_\_\_\_\_\_\_\_\_\_\_\_\_\_\_\_\_\_

#### 21.จะปรากฏหน้าต่าง **Connection Setup Complete** ดังรูป จากนันคลิก **"Next"**

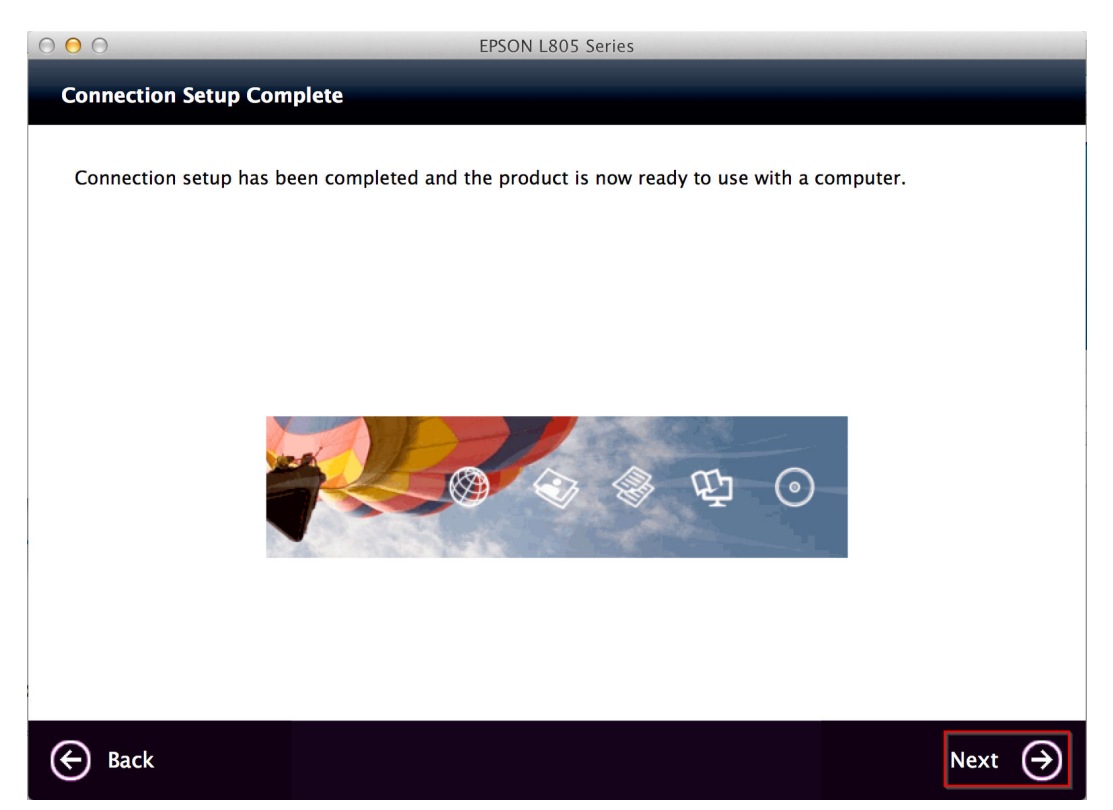

# 22.จะปรากฏหน้าต่าง **Getting Latest Updates** ดังรูป จากนันคลิก **"No"**

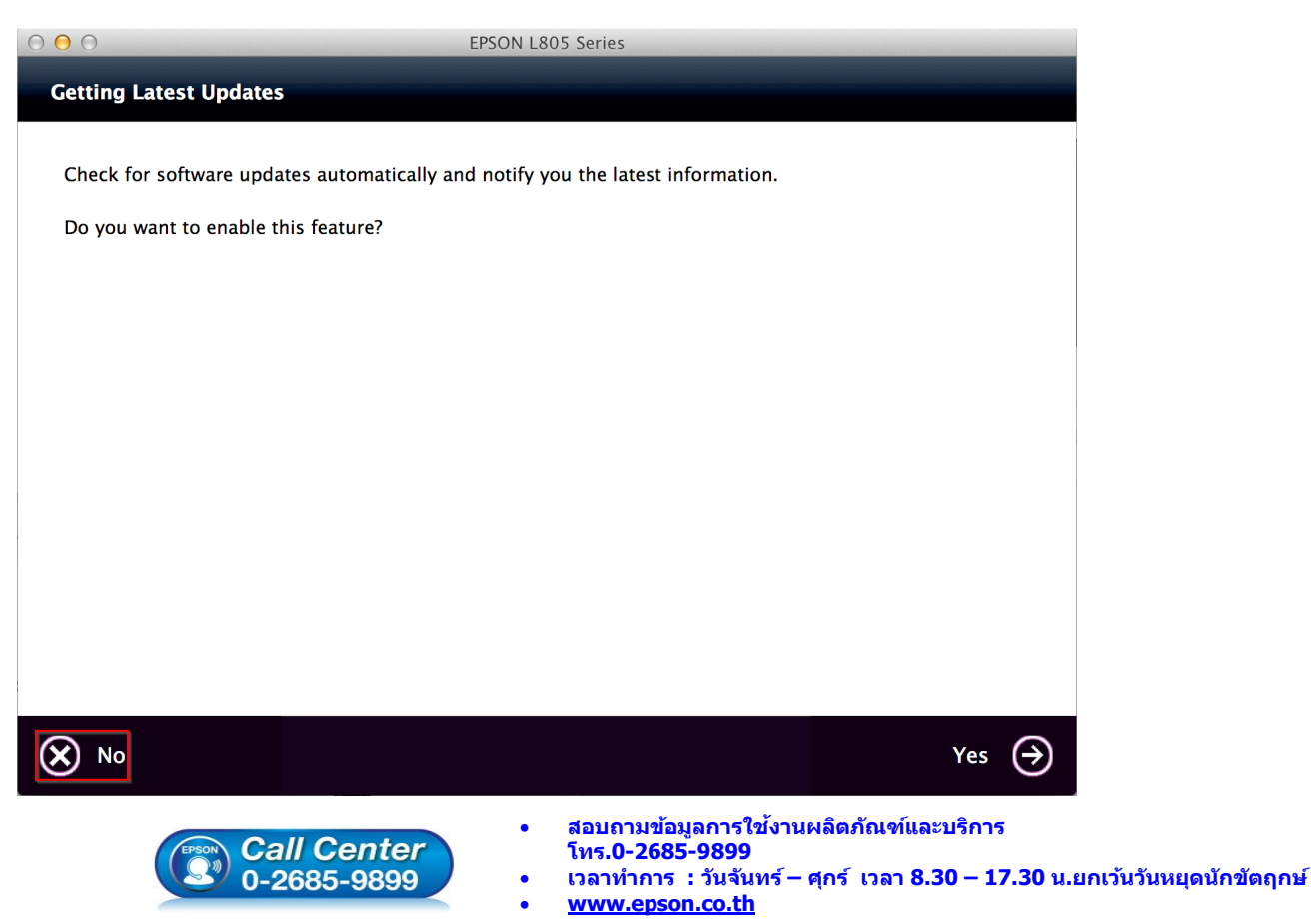

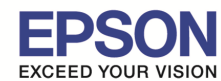

\_\_\_\_\_\_\_\_\_\_\_\_\_\_\_\_\_\_\_\_\_\_\_\_\_\_\_\_\_\_\_\_\_\_\_\_\_\_\_\_\_\_\_\_\_\_\_\_\_\_\_\_\_\_\_\_\_\_\_\_\_\_\_\_\_\_\_\_\_\_\_\_\_\_

#### 23.จะปรากฏหน้าต่าง **Setup Complete** ดังรูป จากนันคลิก **"Finish"**

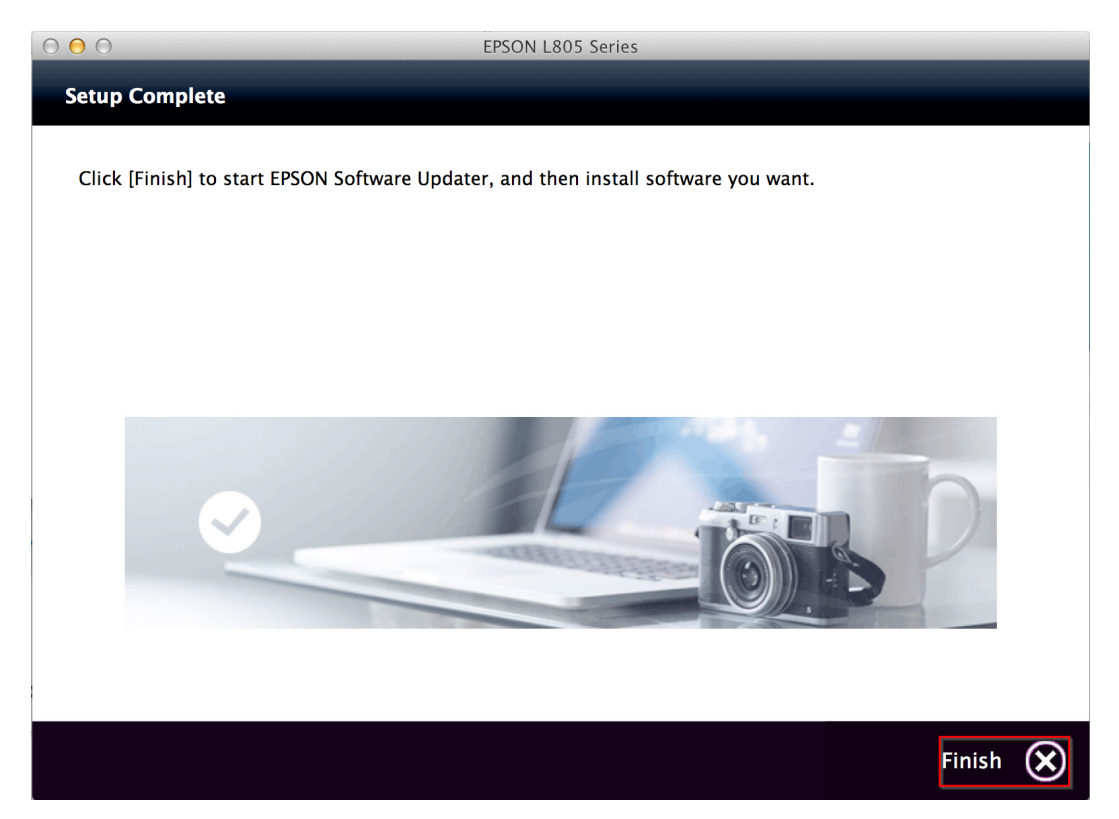

# 24.ถ ้าหากปรากฏหน้าต่างยืนยันการติดตังโปรแกรม จากนันคลิก **"Open"**

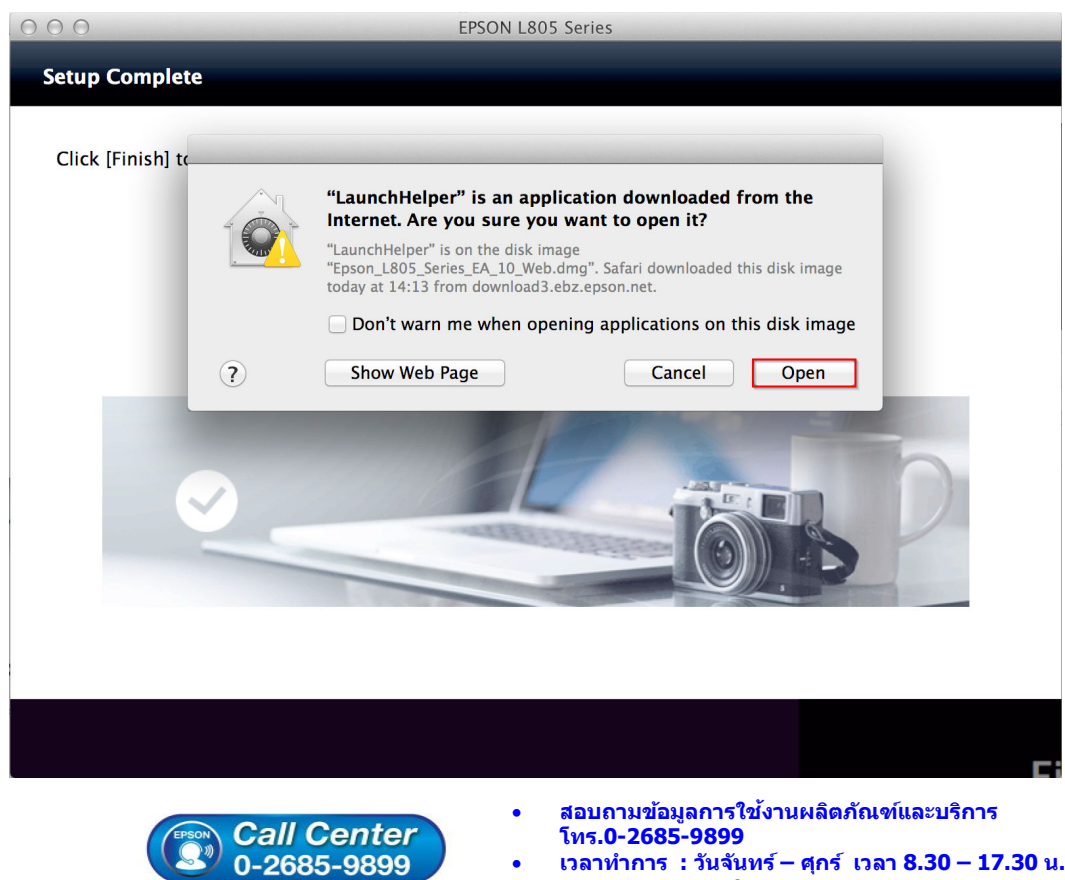

- **เวลาทําการ : วันจันทร์ ศุกร์ เวลา 8.30 17.30 น.ยกเว้นวันหยุดนักขัตฤกษ์**
- **www.epson.co.th**